## **Table of Contents**

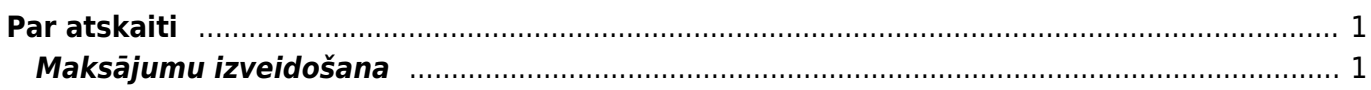

<span id="page-2-0"></span>Atskaite Apmaksas prognoze ir par šobrīd neapmaksātajiem ienākošajiem rēķiniem.

Atskaitē var:

- redzēt neapmaksāto ienākošo rēķinu sarakstu;
- izveidot maksājumus neapmaksāto ienākošo rēķinu apmaksai.

## <span id="page-2-1"></span>**Maksājumu izveidošana**

Lai izveidotu maksājumu ienākošo rēķinu apmaksai:

1) Jāatver atskaite Apmaksas prognoze. Tā atrodas galvenās izvēlnes kolonnā PIEGĀDĀTĀJI.

2) Atskaitē pie Skatīt ir jānorāda opcija kopīgs.

3) Ja maksājumā jāiekļauj ienākošie rēķini, kuri ir saistīti ar konkrētu piegādātāju vai piegādātāju klasi, tad atskaitē jānorāda piegādātājs vai piegādātāju klase.

Ja nepieciešams, lauciņā Maksājumi jānorāda datums, līdz kuram (ieskaitot) ir rēķinu apmaksas datums.

Ja nepieciešams atskaitē redzēt arī piegādātājiem veikto nepiesaistīto avansa maksājumu summas, tad jāieliek ķeksītis pie piegādātāja avanss.

4) Kad ir norādīti kritēriji, uz kuriem balstoties jāparāda ienākošo rēķinu saraksts, jānospiež poga ATSKAITE.

## $\pmb{\times}$

5) Tad tiks parādīts saraksts ar neapmaksātajiem ienākošajiem rēķiniem, kuri atbilst atskaites filtrā norādītajiem kritērijiem.

6) Sarakstā ir jāieliek ķeksīši pie ienākošajiem rēķiniem, kuri jāiekļauj maksājumā. Jāņem vērā, ka kolonnā Summa ir redzama katra rēķina neapmaksātā summa, kura tiks iekļauta maksājumā - ja nepieciešams, summu var mainīt, ierakstot citu. Pēc tam, lai izveidotu maksājuma dokumentu, jānospiež poga VEIKT MAKSĀJUMU.

## $\pmb{\times}$

7) Tad tiks izveidots nesaglabāts maksājuma uzdevums, kura lauciņā Numurs jānorāda maksājuma dokumentam piešķiramais intervāls, jānorāda maksājuma veids, un pēc tam dokuments jāsaglabā.  $\pmb{\times}$ 

8) Lai izveidotu failu, kuru importēt internetbankā, maksājuma uzdevumā jānospiež poga SEPA EST vai FiDAViSta (pogas nosaukums atkarīgs no maksājuma veida kartītē norādītā eksporta tipa) un pēc tam jāsaglabā importējamais fails. $\pmb{\times}$ 

9) Lai apstiprinātu (iegrāmatotu) maksājuma uzdevumu, tajā jānospiež poga Apstiprināt un pēc tam – poga Saglabāt vai arī taustiņš F12.

From: <https://wiki.directo.ee/> - **Directo Help**

Permanent link: **[https://wiki.directo.ee/lv/or\\_aru\\_tasu\\_ennustus?rev=1562152204](https://wiki.directo.ee/lv/or_aru_tasu_ennustus?rev=1562152204)**

Last update: **2019/07/03 14:10**